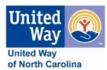

## **Updating with NC211.org**

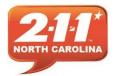

Thank you for choosing to use the NC 2-1-1 Online Database of Resources. These directions will help you to navigate to your agency profile and update your listing. The changes you make will become effective as soon as they have been approved by a database administrator.

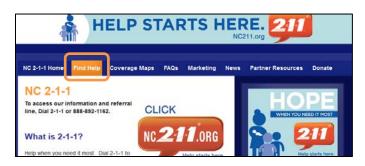

- Begin by opening your internet browser and navigating to <u>www.NC211.org</u>
- 2. Click on "Find Help"

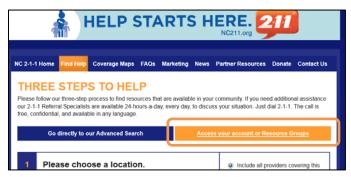

3. Click on "Access your Account or Resource Group"

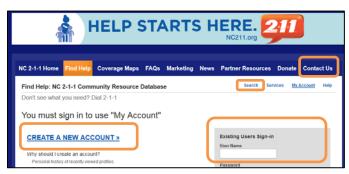

- 4. Next you'll need to either "Create A New Account," or "Sign-in" as an existing user.
- 5. If you experience any difficulty accessing your account, please use the "Contact us" page to notify a system administrator.
- After logging in you will need to click on either the small "Search" in the top right, or choose "Find Help" again.

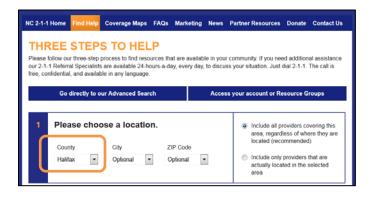

7. After returning to the main "Find Help" page, please enter the county where your service is located.

<u>Please note</u>: If you have been emailed a link to your agency record, you may use that link instead of searching.

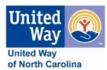

## **Updating with NC211.org**

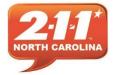

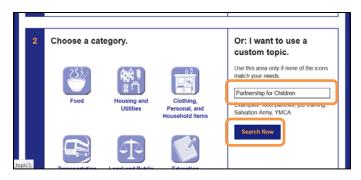

- 8. With the county selected, enter the name of your agency in the search box to the right.
- 9. Click on "Search Now"

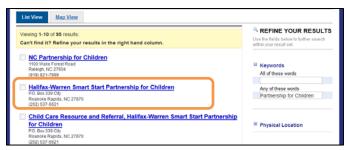

10. Click on the name of your agency to open the entire profile. Please note, you may see your programs or agencies with similar names in the list.

| Don't see what you need? Dial 2-1-1                                                                                                    |                                                   |
|----------------------------------------------------------------------------------------------------|---------------------------------------------------|
| « Return to search results                                                                                                    | Report incorrect information   /enify information |
| Halifax-Warren Smart Start Partnership for Children<br>P.O. Box 339 City<br>Roanoke Rapids, NC 27870<br>(252) 537-5621                                                                                                    | *** Map ****                                      |
| Overview Areas Served Details Contacts Send                                                                                                    | Galifex Courny Airport                            |
| Description:  The Halifa-Warren Smart Start Partnership for Children facilitates collaboration and coordination of comprehensive family support services for all children for maximize school preparedness and to utilimately develop future productive origans. | Cough Hart sons a Continue                        |

- 11. Click on "Report Incorrect Information" above the map to open the profile in an editable format
- 12. Please note that if you click on the "Details" tab, you will see the other programs associated with your agency that will need updating as well.

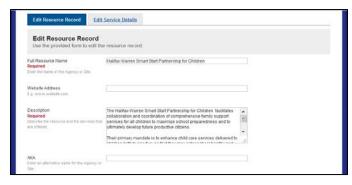

13. Now all of your information is open so that you can complete any empty fields and update any incorrect information.

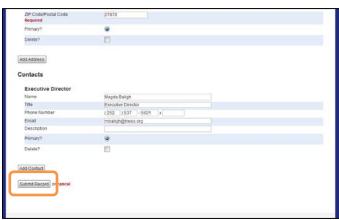

14. After making your changes, simply click on "Submit Record" at the bottom of the page. Your edits will be approved within 2 business days. You should be directed to a webpage that confirms your submission.

Thank you for helping to improve the value of the NC 2-1-1 service in your community.